# **Prestashop**

**Start your free 30-day trial now.** Integrate your Prestashop with Koongo in **5 easy steps**.

#### **About Koongo**

Koongo provides smooth integration to various **marketplaces and price comparison websites worldwide**. Koongo solution enables you to import your Prestashop products to Koongo.

There, you can optimize your data. And create automatic connections to marketplaces and price comparison websites of your choice.

Order management is integrated for marketplaces like **Miinto, Amazon, eBay, idealo, Beslist.nl or Bol.com.** Koongo transfers marketplace orders back to your Prestashop store. Marketplace orders can be fulfilled directly in Prestashop just like ordinary orders.

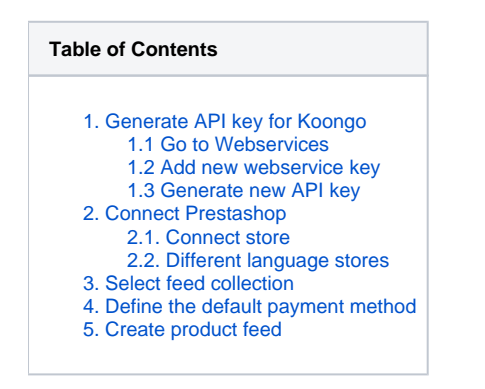

### <span id="page-0-0"></span>1. Generate API key for Koongo

Log into your Prestashop store and create API key for Koongo

#### <span id="page-0-1"></span>1.1 Go to Webservices

Go to **Advanced ParametersWebservices**

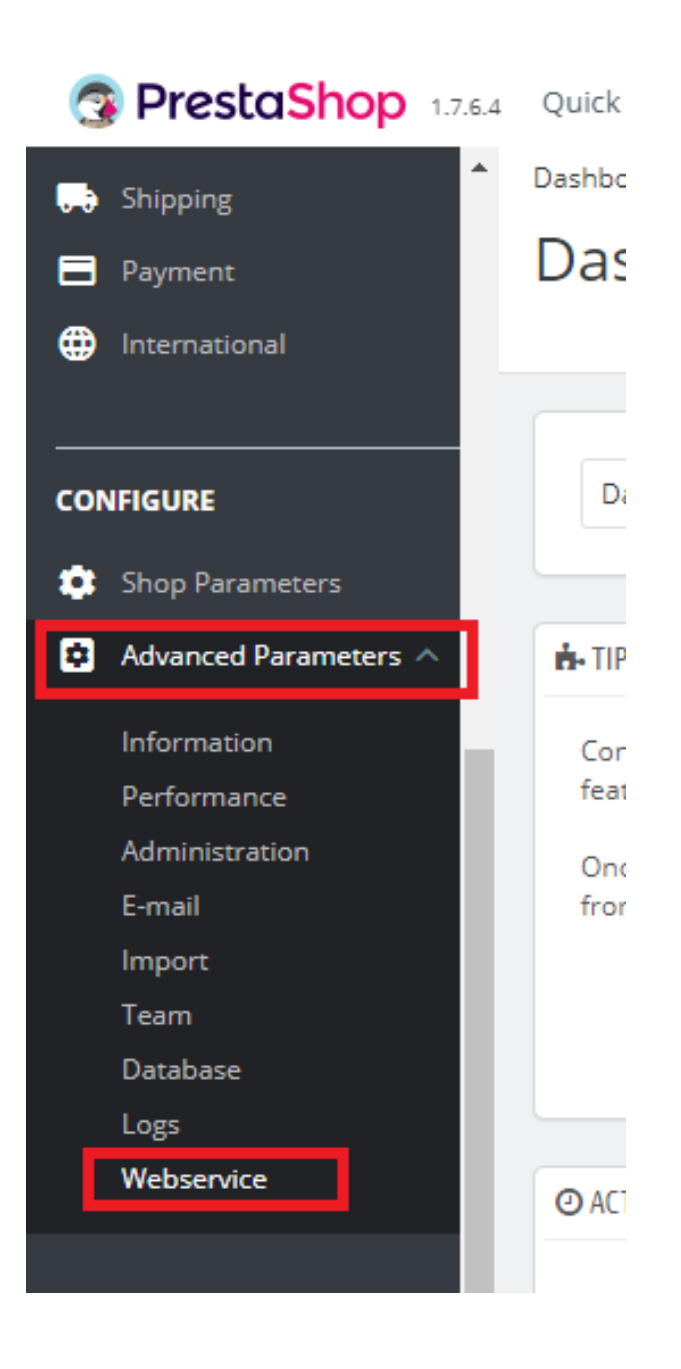

### <span id="page-1-0"></span>1.2 Add new webservice key

In **Configuration** tab, set **Enable PrestaShop's webservice** to **Yes**.

Click **Add new webservice key** button.

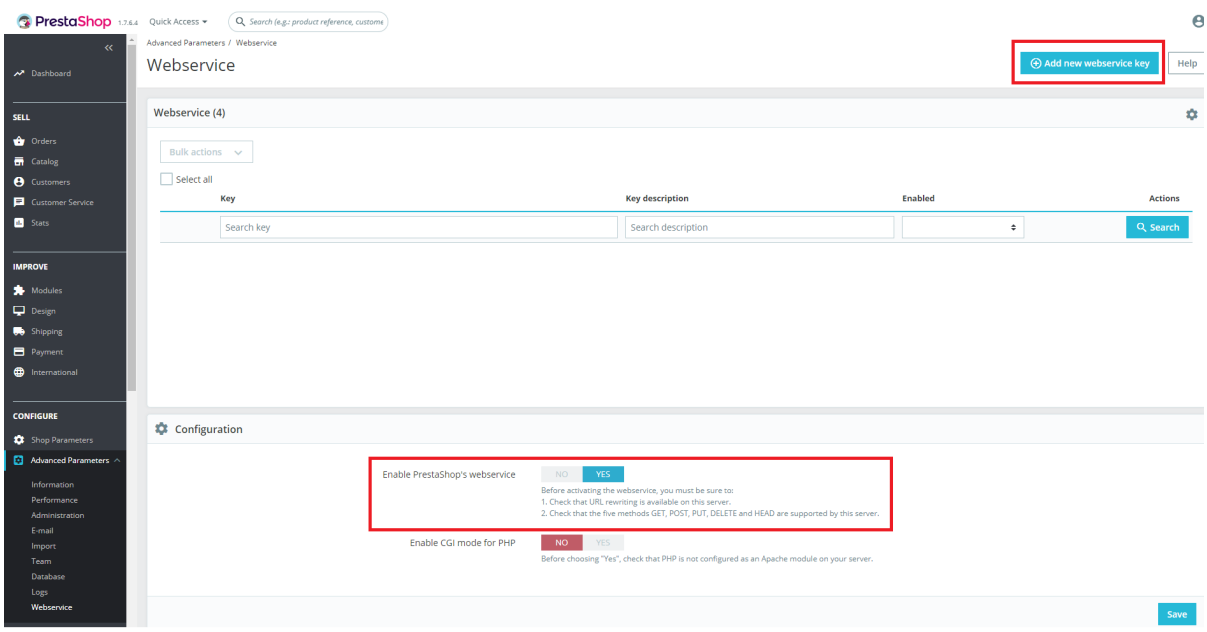

### <span id="page-2-0"></span>1.3 Generate new API key

Click **Generate** button and generate API key for Koongo.

Copy the API key, you need to put it in your Koongo account.

You can fill the **Key description** - e.g. Koongo.

Select the **Permissions** - select all permissions.

In case there are more Prestashop stores available, select specific store in Shop association

Click **Save** button.

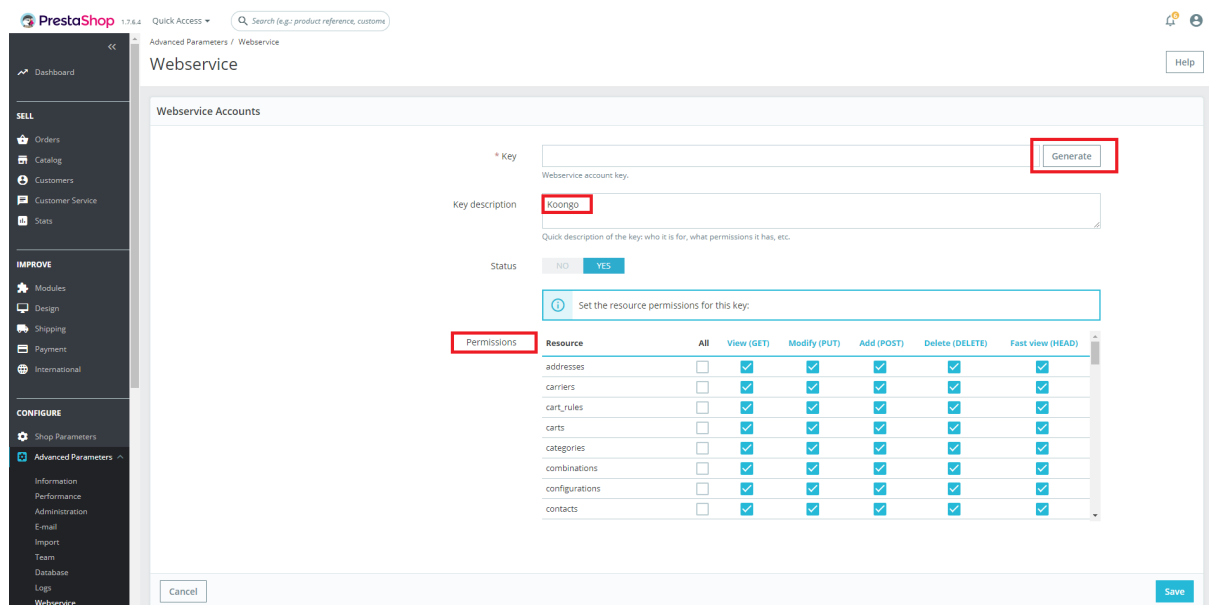

## <span id="page-2-2"></span><span id="page-2-1"></span>2. Connect Prestashop

#### 2.1. Connect store

Select the Prestashop platform, fill your **store URL** and insert **API key**. Click the "**Add Store**" button

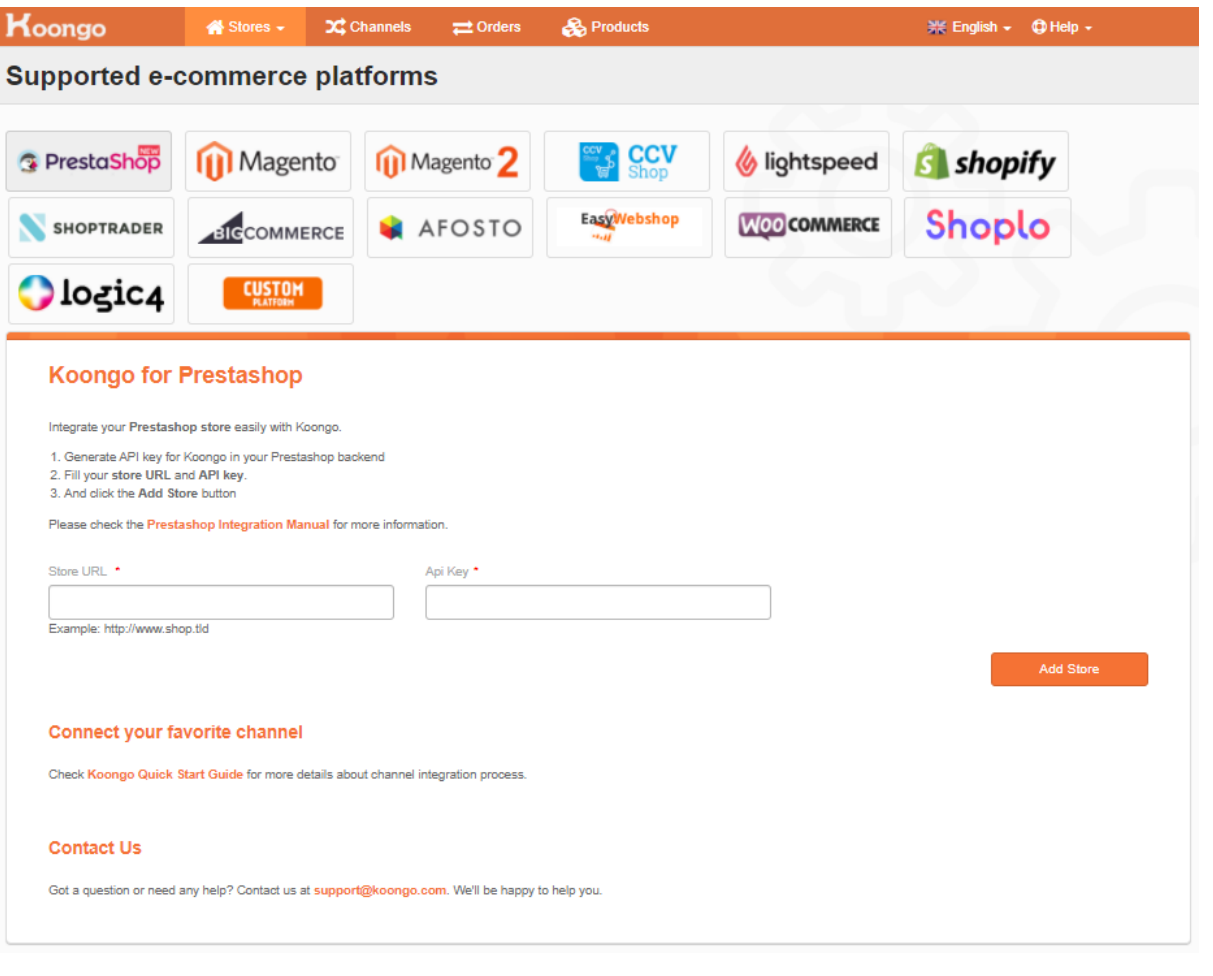

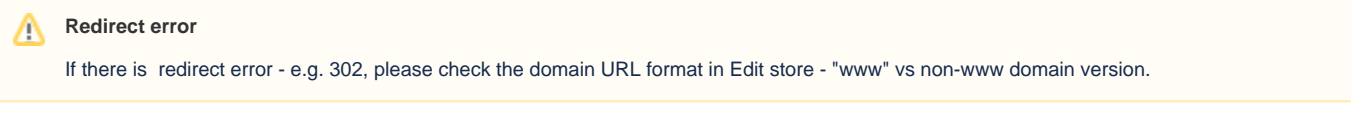

### <span id="page-3-0"></span>2.2. Different language stores

If there are more store language mutations, you can select the specific language store in your Koongo account.

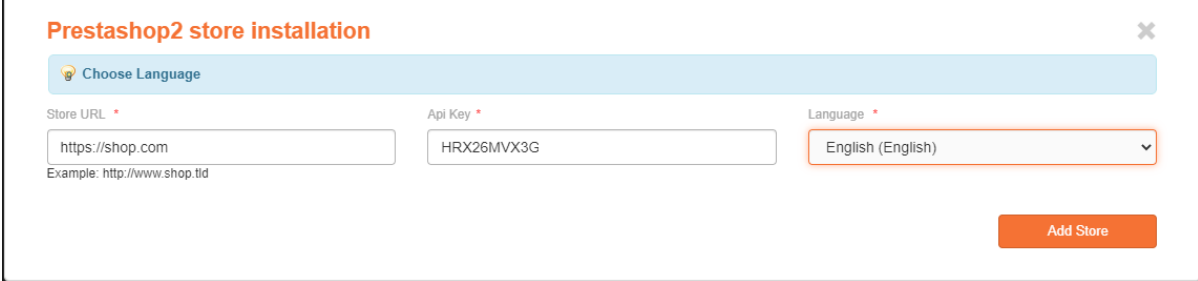

### <span id="page-3-1"></span>3. Select feed collection

Select countries you'd like to advertise or sell in

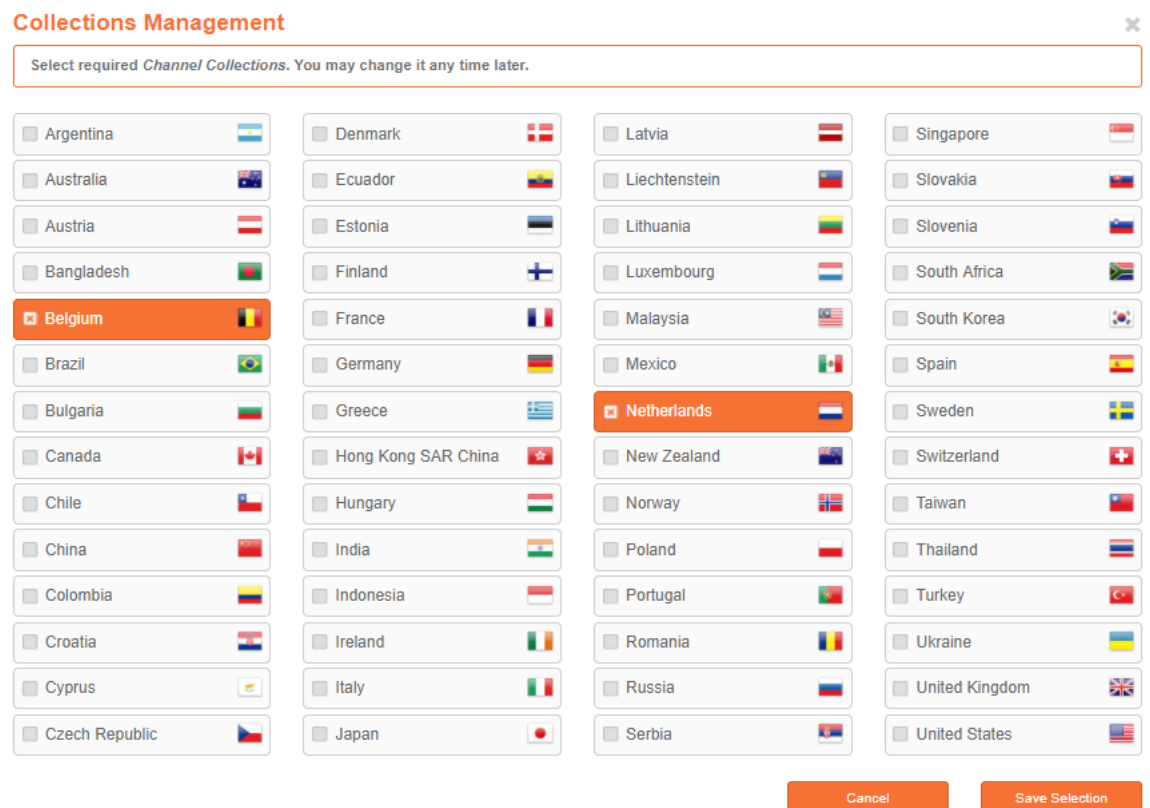

# <span id="page-4-0"></span>4. Define the default payment method

Go to **Edit store** and define the **Default payment method code** parameter value.

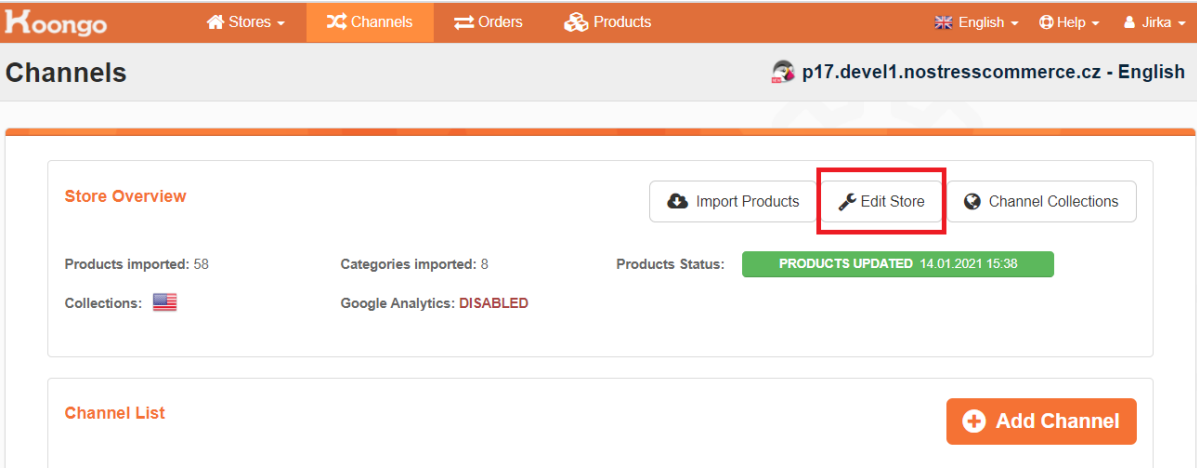

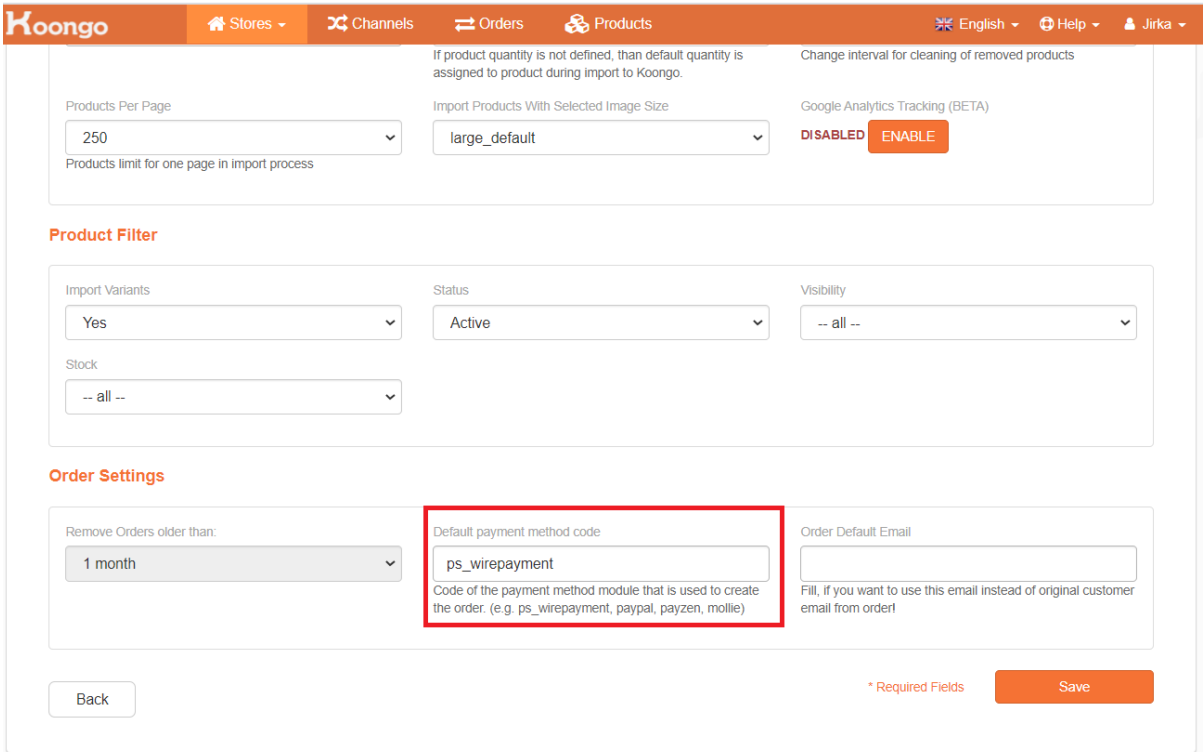

## <span id="page-5-0"></span>5. Create product feed

Follow Quick Start Guide, [Add new feed in Channel list](https://docs.koongo.com/display/koongo/Quick+Start+Guide#QuickStartGuide-AddnewfeedinChannellist) part. Feel free to contact Koongo support at [support@koongo.com.](mailto:support@koongo.com)